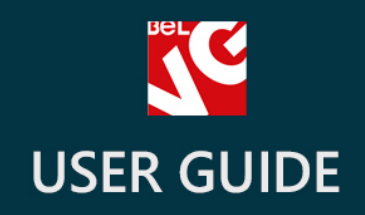

# Ajax CSV<br>Product Export

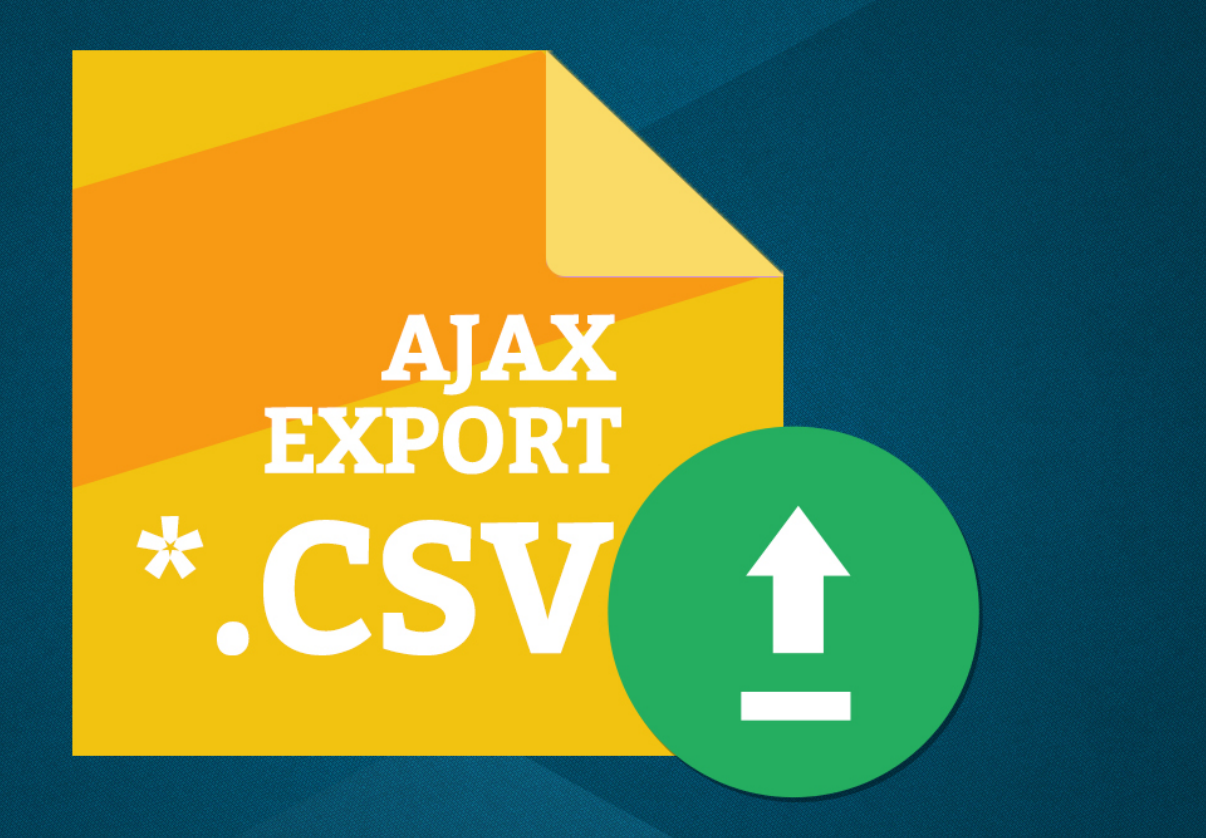

# **BELVG**

**OUR SUPPORT TEAM:** STORE@BELVG.COM, SKYPE: STORE.BELVG

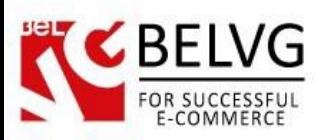

# **Table of Contents**

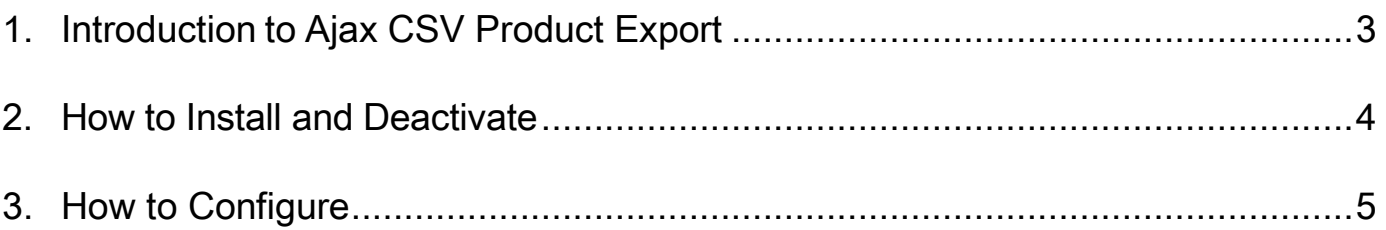

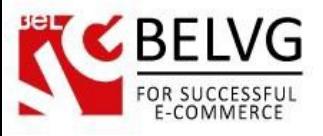

## **1. Introduction to Ajax CSV Product Export**

<span id="page-2-0"></span>Prestashop Ajax CSV Product Export is a new product export plugin for Prestashop. Ajax technology allows you to quickly export all products and their features into the CSV format without any server errors.

### Key features:

- Advanced export of products and product features into the CSV format;
- You can select to export either specific categories, manufacturers and product features or all products and their features at once;
- Create and save templates to quickly export predefined set of categories and features.

### Overall Information:

Big shops have always faced problems to quickly export big lists of products, especially if you also need to export a set of features for every product. That is why we have developed the Ajax-based plugin that is capable to quickly export big loads of data. The module settings are structured in a way that allows you to quickly select the types of products and features you need to export: you just need to put a mark against necessary categories, manufacturers and features. Your settings can be saved as separate export profiles, so you can create different profiles and use them on different occasions.

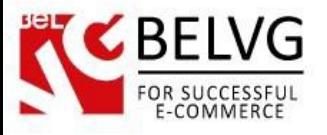

### **2. How to Install and Deactivate**

### <span id="page-3-0"></span>**How to Install**

1.Set 777 or 0777 on the folders: '/modules/'

Important! Change all permissions back after installation.

2.Go to Modules -> Add a module from my computer -> choose the file (.zip) -> upload this module. Choose module in section Front Office Features and install it.

3.Go to Advanced Parameters -> Performance -> click the Clear Smarty Cache button

### **How to Deactivate**

Click the button Disable in Modules -> Front Office Features.

To remove the extension form the server, press Delete in Modules -> Front Office Features.

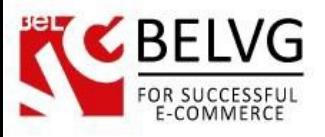

## **3. How to Configure**

<span id="page-4-0"></span>After the installation the module does not require any additional configurations. As soon as the extension is installed and enabled you can enjoy the enhanced performance of the Ajax Product Export features.

Let's see how the module works.

- Log into the admin panel and go to Modules Product Export Profiles.
- Click the Add New button to create your first export profile.

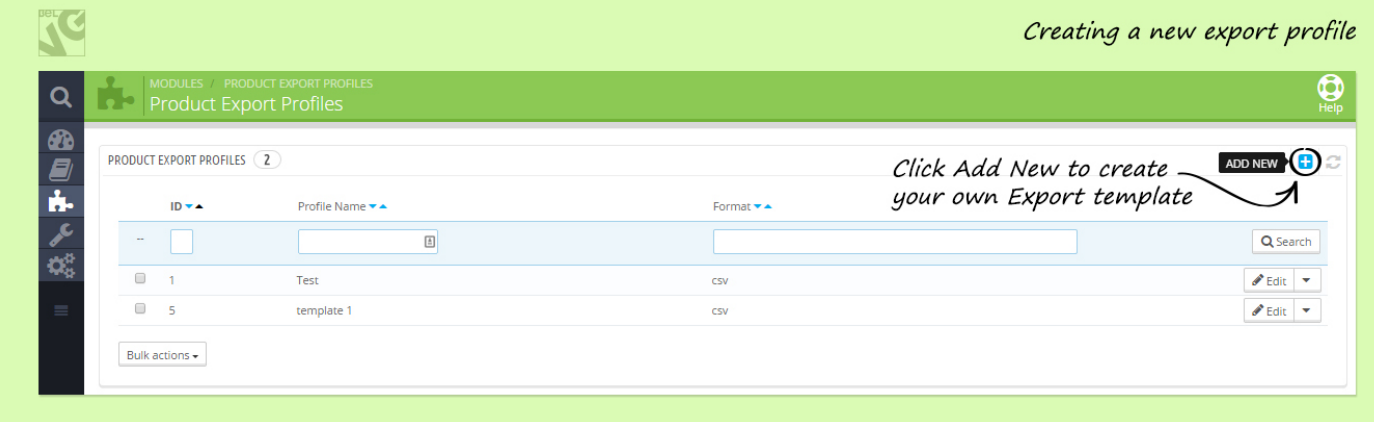

The default template will contain the following three blocks:

- Categories here you need to select the product categories that will be exported;
- Manufacturers select to export the necessary manufacturers;
- Features choose the features that should be exported.

Note: if you select neither category nor manufacturer nor feature, the module will automatically export all the data.

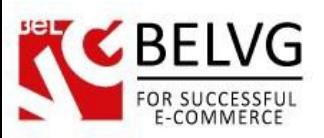

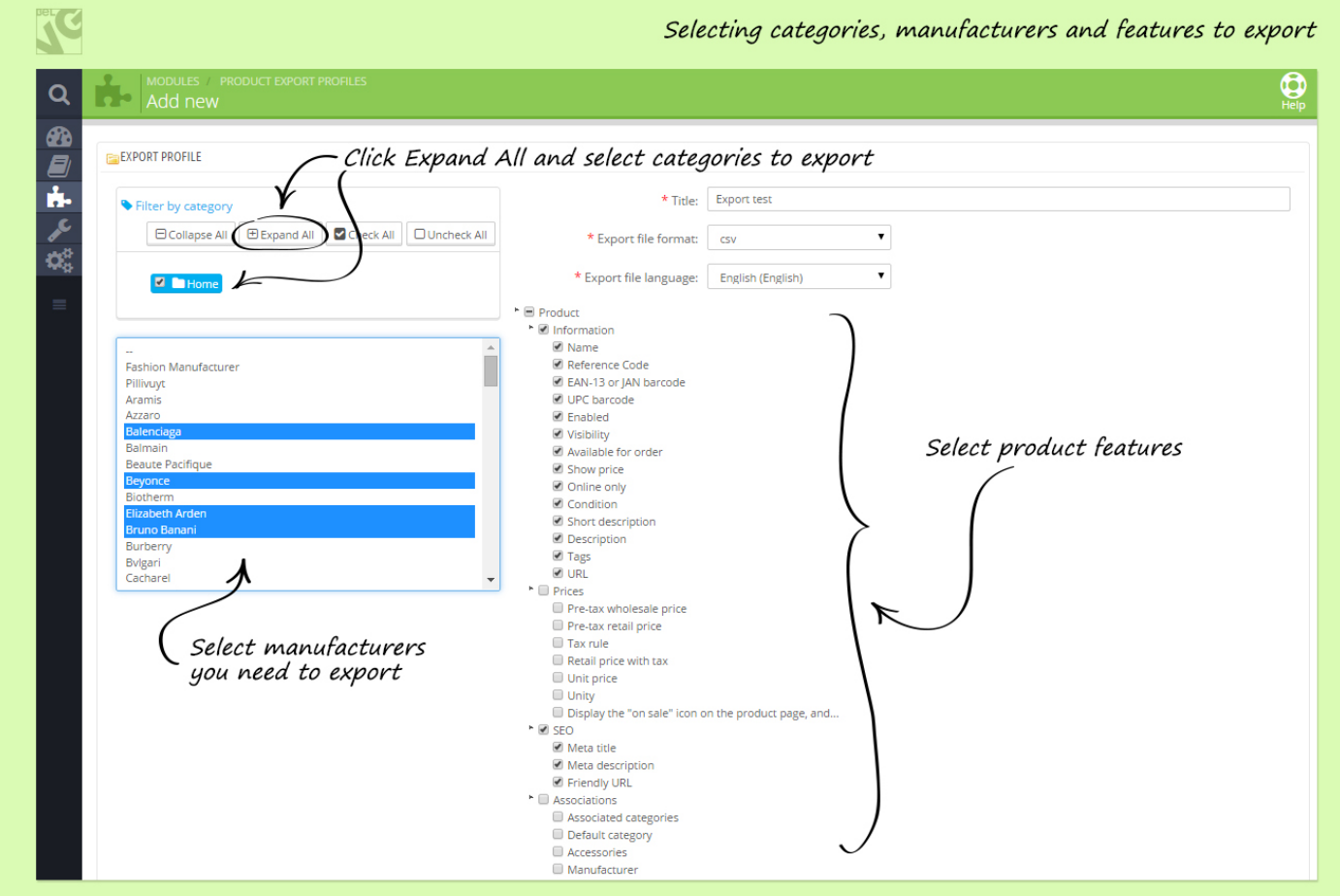

Once you are finished with the settings, click the Save button and you will see your new profile added to the list of profiles in the admin panel.

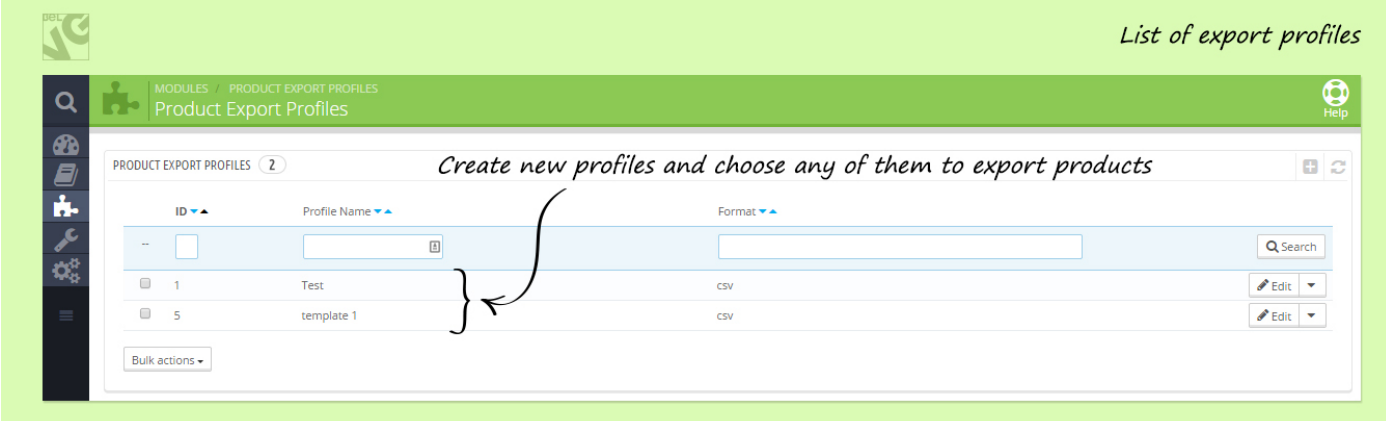

To export your products, enter any of your export profiles and click the Start button. As soon as the export is finished you will see the link to download the export CSV file.

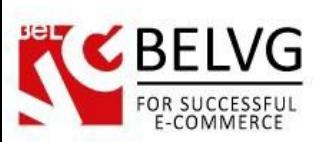

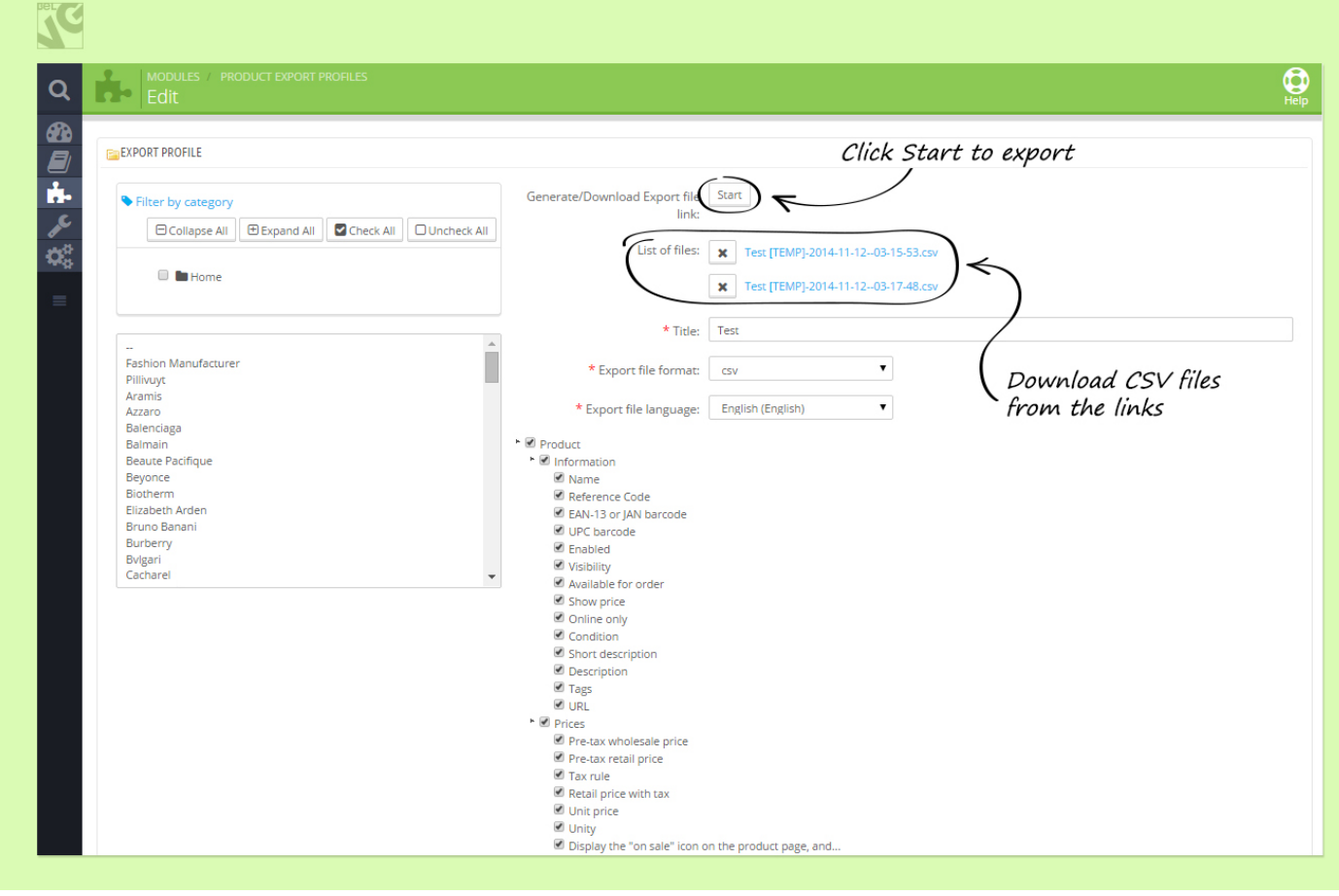

### The export is in process.

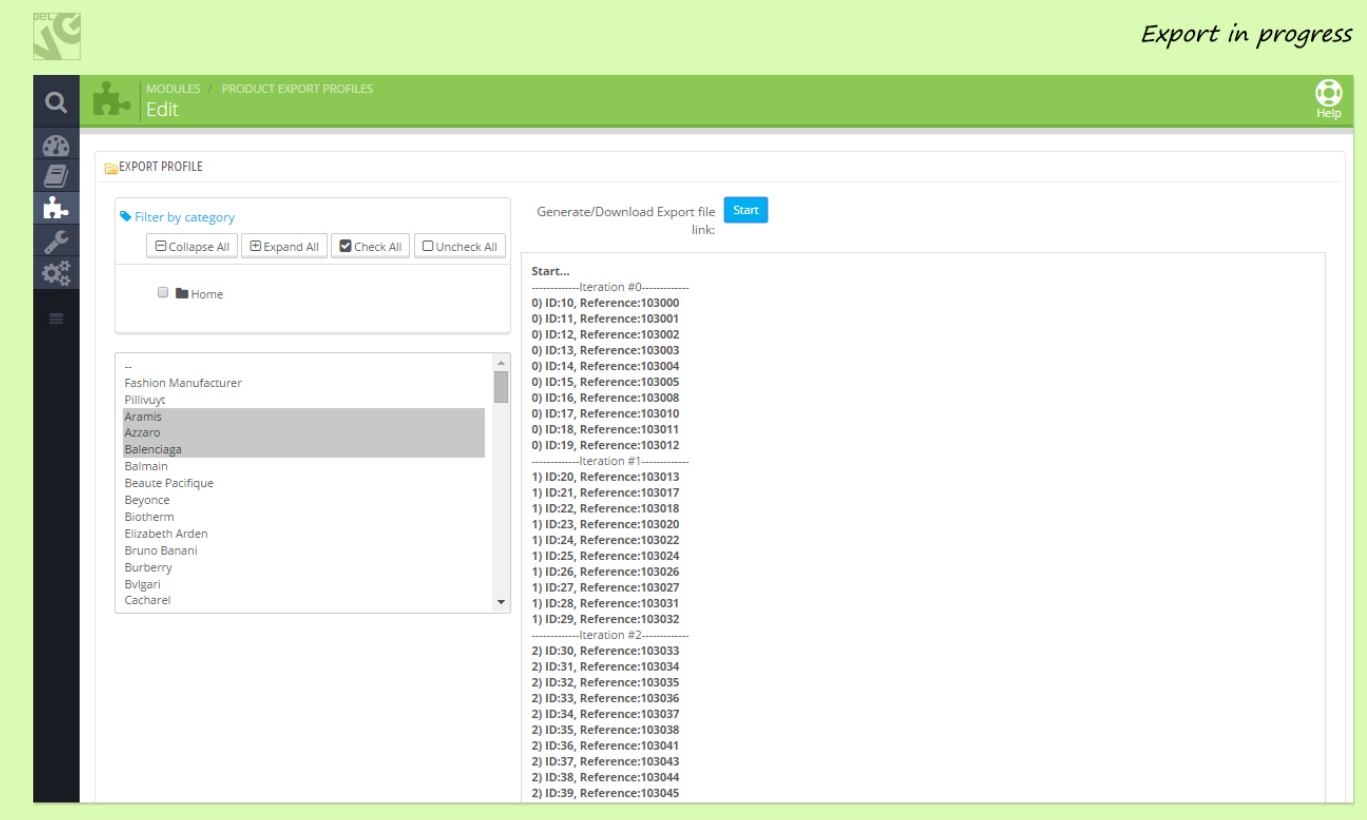

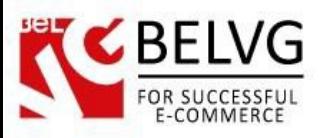

The export is finished and the CSV file is ready.

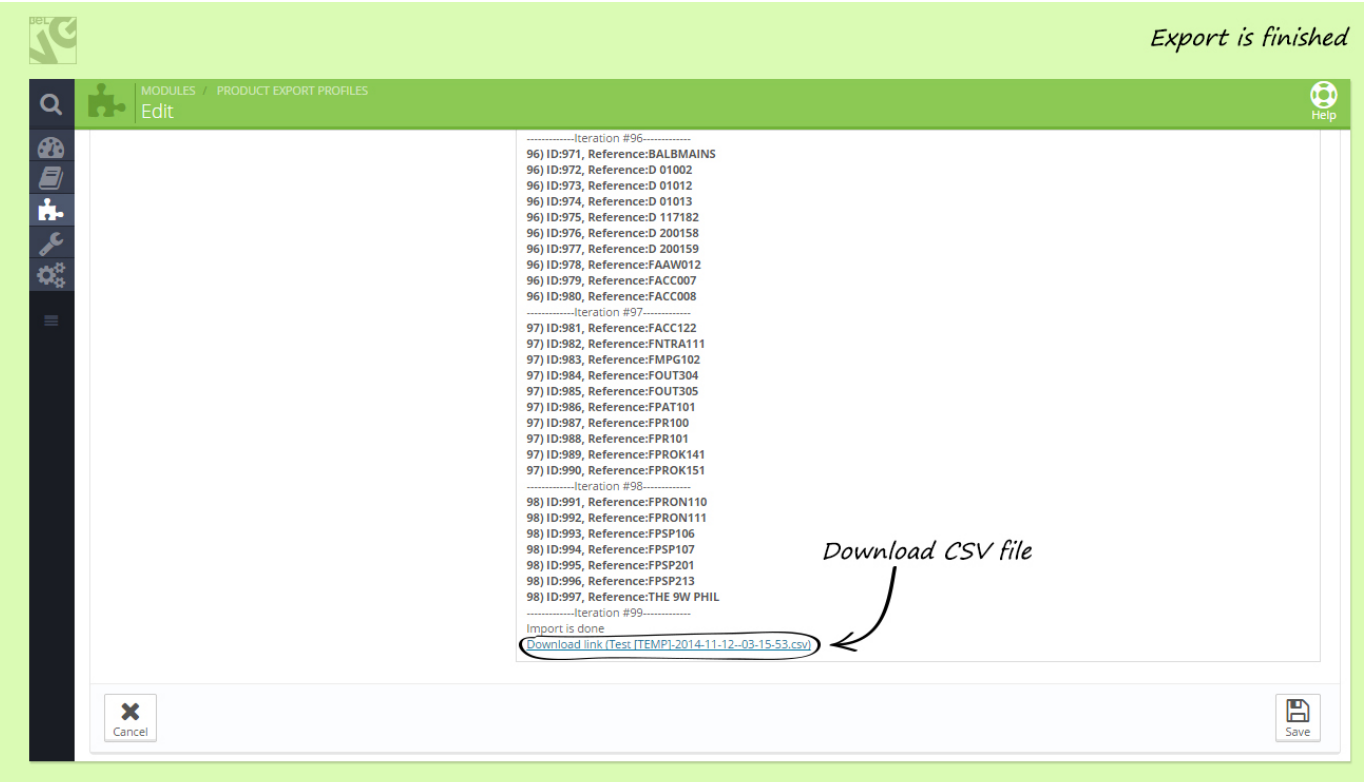

Do you have questions about extension configurations?

[Contact us](http://module-presta.com/contacts/) and we will help you in a moment.

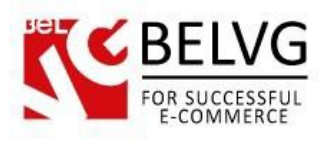

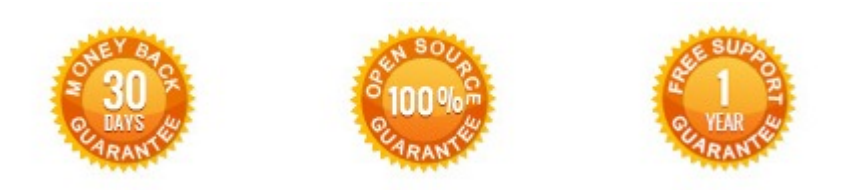

**Our Office**: *M.Bogdanovicha 130, Minsk, Belarus*

We look forward to your feedback. Comments, opinions and suggestions are largely appreciated. Read our **blog** and follow us on Facebook, Twitter, Google+ and LinkedIn to know BelVG latest news, analytics and discount offers. See you online!

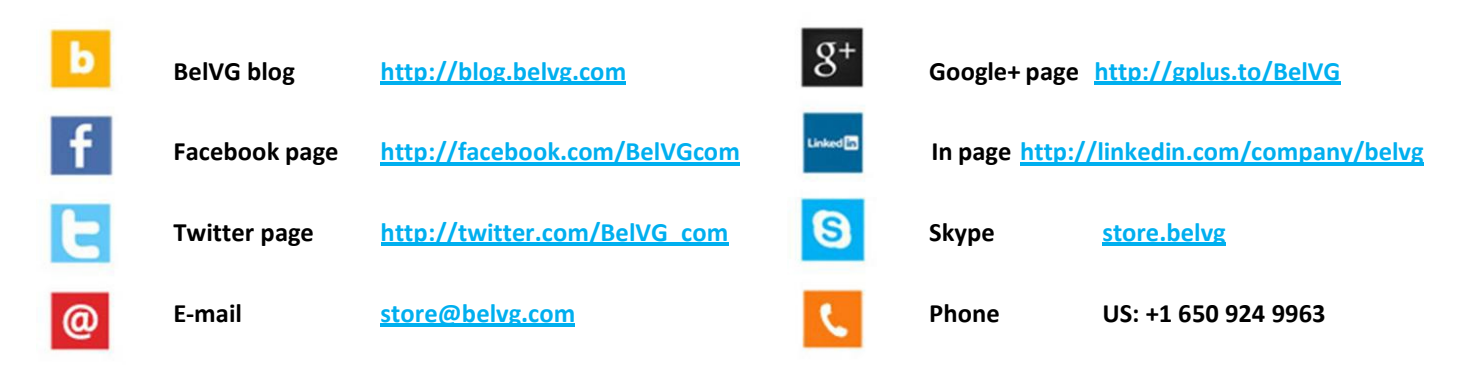